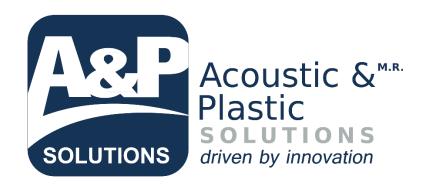

# **A&P Solutions**Supplier Portal

# Index

| 1. | How to Log In                                                              | 1        |
|----|----------------------------------------------------------------------------|----------|
|    | 1.1 Credentials                                                            | 1        |
|    | Welcome Page                                                               |          |
| 3. | User Profile                                                               |          |
| 4  | 3.1 Profile View                                                           | 5        |
| ;  | 3.2 Change Password                                                        | 6        |
| ,  | 3.3 Edit User Data                                                         | 7        |
| ;  | 3.4 Edit Company Data                                                      | 8        |
| 4. | Tickets                                                                    | <u>c</u> |
|    | 4.1 Respond a ticket                                                       | 10       |
| 5. | Purchase Orders                                                            | 15       |
| ,  | 5.1 Upload XML File (Only those Suppliers in Mexico that are emitting XML) | 17       |
| !  | 5.2 Upload Invoice File                                                    | 18       |

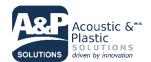

## 1. How to Log In

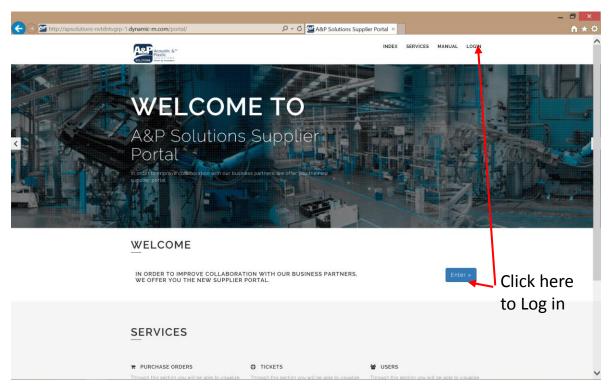

#### 1.1 Credentials

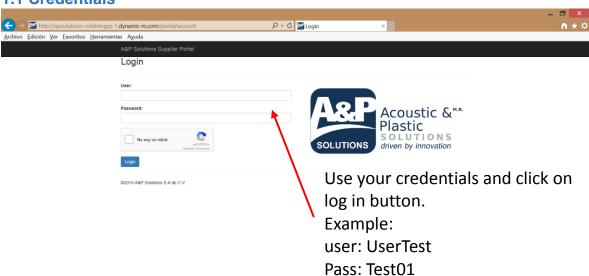

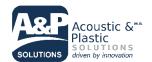

## 2. Welcome Page

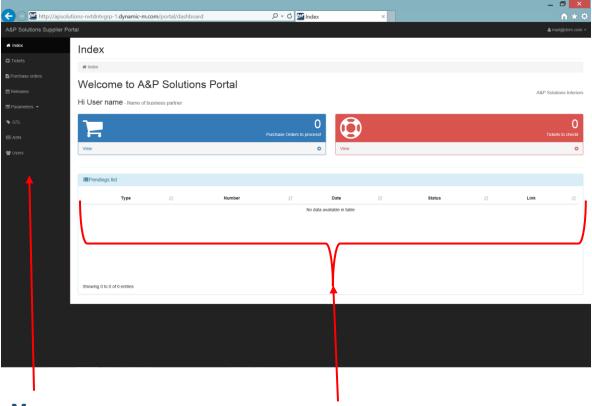

#### Menu

You can find the different options that offers the portal

# **Work Space**

Here is where you can see your purchase orders in process, your last tickets and a list of the tasks to do in the portal.

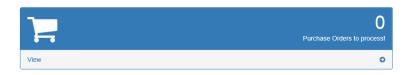

## **Purchase Orders**

It shows the quantity of purchase orders that are in process.

## **Tickets**

It shows the quantity of tickets to check.

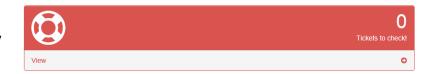

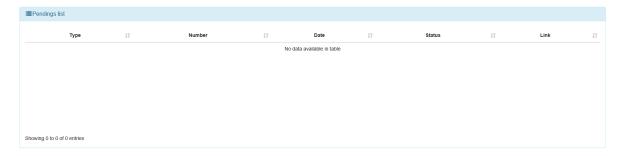

#### **Pending List**

Easily you can find your last task to do in the portal and go directly through the link that provides the list.

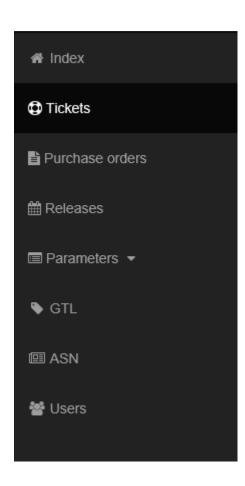

### Menu

Through this menu, you can navigate in the different views that has the portal.

This menu is customized for each user.

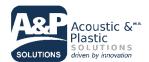

#### 3. User Profile

You can access to the user profile clicking on your email address in the corner top right.

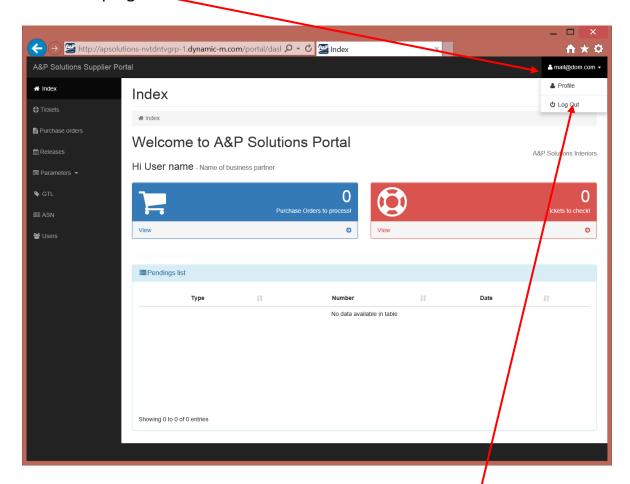

To close your session you can click on the log out button.

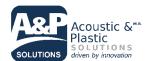

#### 3.1 Profile View

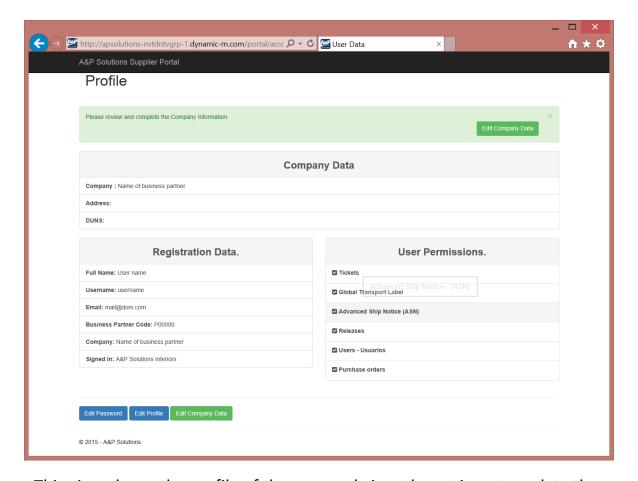

This view shows the profile of the user and gives the options to update the information like password or permissions.

Also, you can change information about the company.

When your company data is missing you will see a green banner requesting this information. Once is completed, the banner disappear.

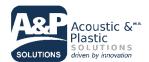

#### 3.2 Change Password

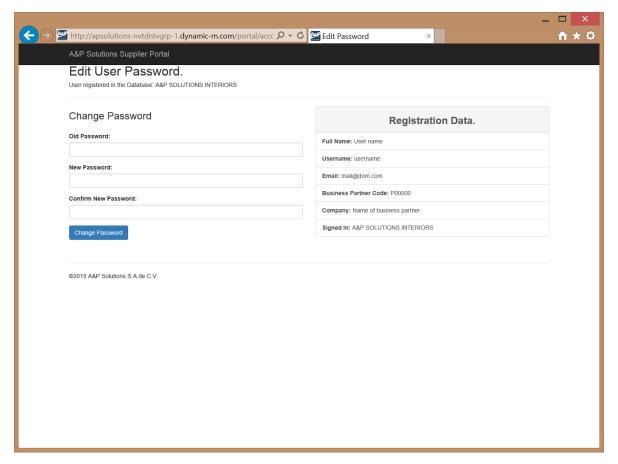

In the left side, you can change your password and the right side contains your actual user data.

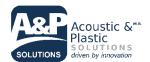

#### 3.3 Edit User Data

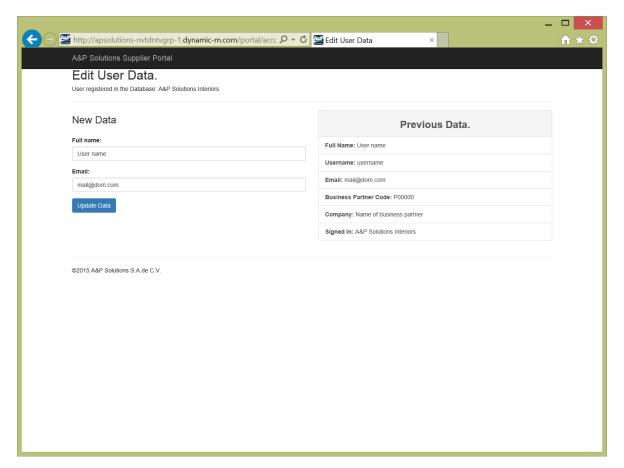

You can update your full name and your email. Also it shows your previous user data.

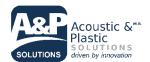

#### 3.4 Edit Company Data

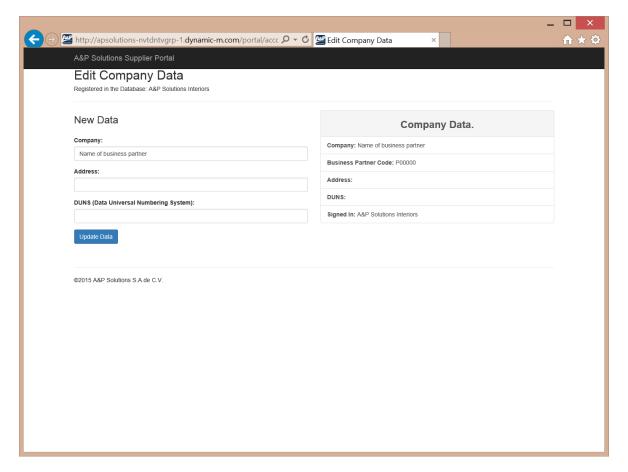

You can update the information of the company as name, address and DUNS (only for Releases data)

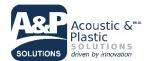

#### 4. Tickets

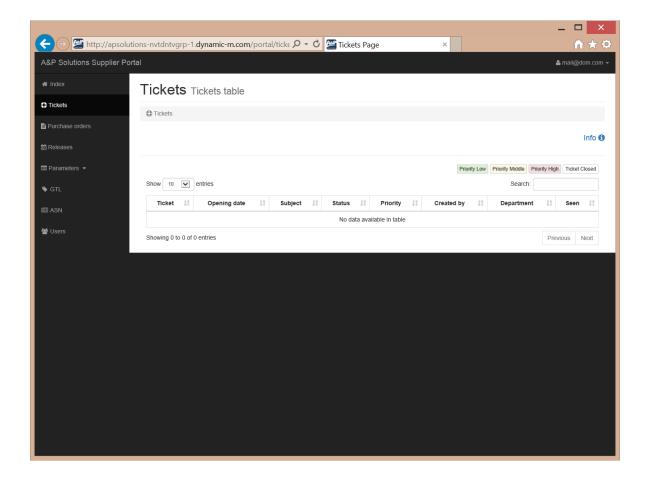

Through this section you will be able to visualize the tickets issued to your company to treat any matter.

Each ticket has a priority and is identified by a color.

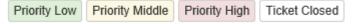

To make a quick search, you can use the tools that provide the data grid.

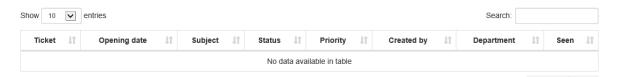

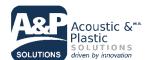

#### 4.1 Respond a ticket

To respond a ticket, you have to click on the number of the ticket. This take you directly to the page where you can respond or clarify an issue.

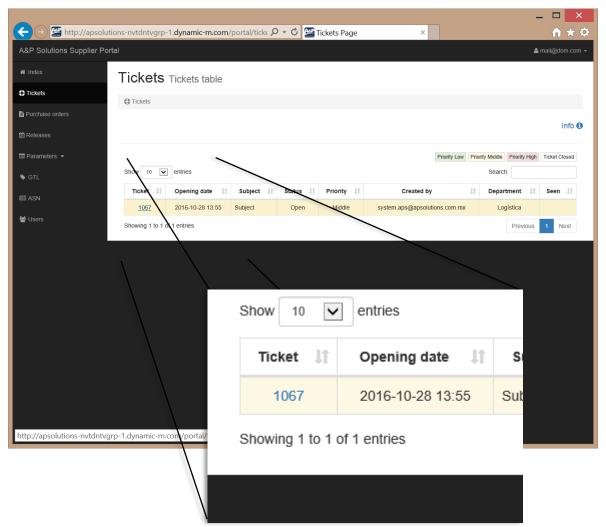

Also, once you click on the ticket, the status of this change to seen.

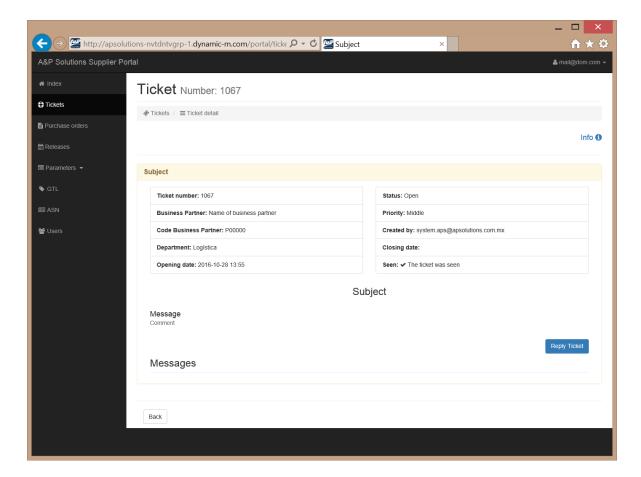

This page describes the matter to solve. You can visualize all the information on the ticket, and reply the ticket while it is open

Clicking on Reply Ticket, takes you to the application form where you can respond and clarify the matter in question.

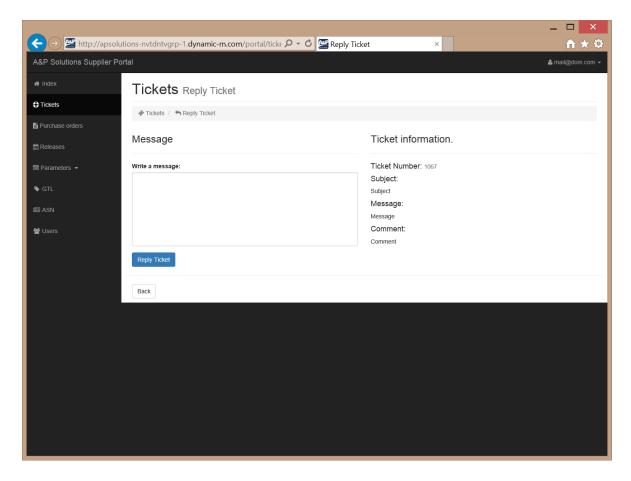

In this application form, you have to respond the ticket with a message for A&P Solutions and click on Reply Ticket.

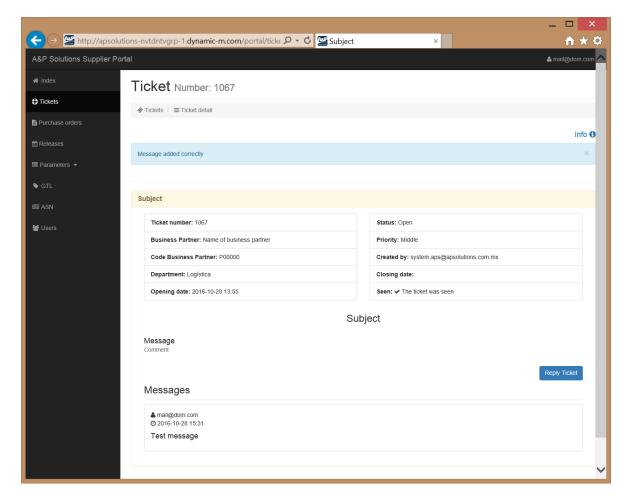

After respond the ticket, this will redirect to you to previous page where you can see now, your reply. If you need add something to your previous response, you click on the reply ticket button to repeat the process.

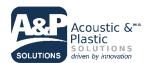

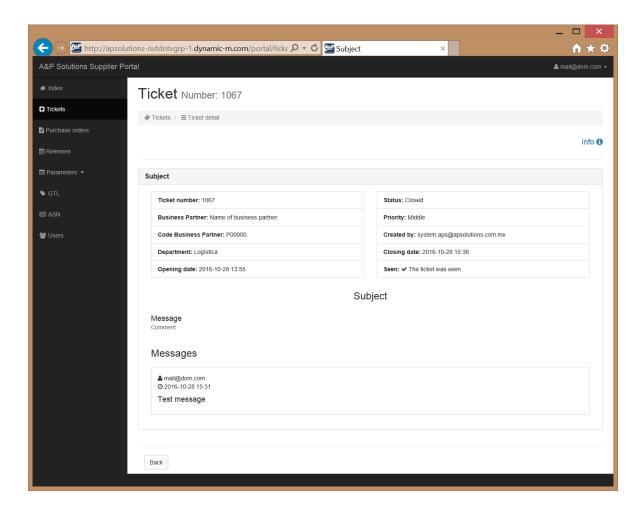

Once the ticket is closed, this is not available to make any other response.

Also, this information is visible on the homepage of Tickets

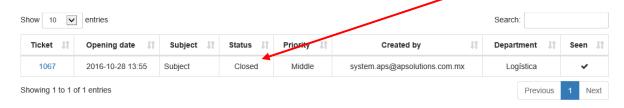

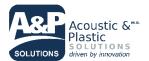

#### 5. Purchase Orders

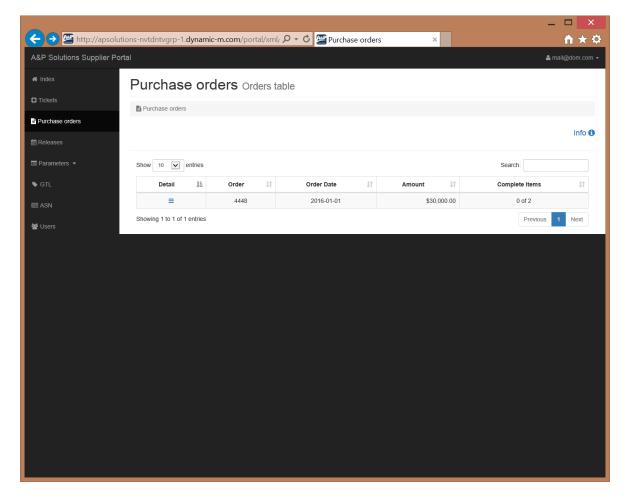

Through this section you will be able to visualize the purchase orders issued to your company.

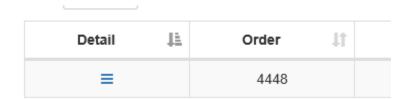

To review each item of the purchase order, click the Details button next to the number of PO

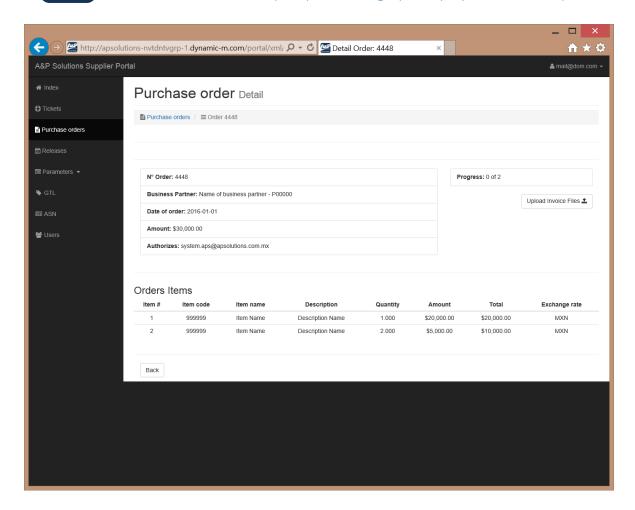

This page shows all the information and items that contains the PO. Also, you can upload the invoice file to start with the payment process.

Upload Invoice Files 🕹

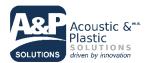

#### 5.1 Upload XML File (Only those Suppliers in Mexico that are emitting XML)

Once you click on Upload Invoice File, it is displayed a page where you can select the file that will be upload and send to A&P Solution.

#### Purchase Orders Upload Invoice Files Purchase Orders / L Upload Xml Data N° Order: 4448 File input XML Examinar... Business partner: Name of business partner Upload the file extension ".xml" Purchase order date: 2016-01-01 Elegir archivos para cargar Q (←) (→) → ↑ 🍌 → Este equipo → Descargas → ∨ C Buscar en Descargas Back Organizar \* Nueva carpeta 툃 Este equipo PDF Descargas Documentos Escritorio Imágenes LenovoEZ 41963\_ADMIN1\_ 20161020161426 Música 151 AKSYS.pdf Vídeos ♣ OS (C:) **EDOCTADIG 000** 1 de 2 Calidad APS N\10 41963 ADMIN1 Nombre: EDOCTADIG\_00041963\_ADMIN1\_2016102( >

When the file to send is selected, you have to click on Upload XML

Upload XML

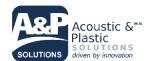

#### 5.2 Upload Invoice File

Once you click on Upload Invoice File, it is displayed a page where you can select the file that will be upload and send to A&P Solution.

#### Purchase Orders Upload Invoice Files Purchase Orders / Lupload Pdf Upload the PDF file. Number of order: 4448 File input PDF Purchase order date: 2016-01-01 Business partner: Name of business partner Upload the file extension ".PDF" Elegir archivos para cargar Invoice No.: ∨ ♂ Buscar en Descargas Organizar \* Nueva carpeta 툃 Este equipo 🐌 Descargas Documentos 🔌 Escritorio Back Imágenes LenovoEZ 41963\_ADMIN1\_ 20161020161426 Música 151 AKSYS.pdf Vídeos S (C:) Comun\_APS (\\19 EDOCTADIG 000 1 de 2 Type Invoice's number. Calidad APS N\10 41963 ADMIN1 Nombre: EDOCTADIG\_00041963\_ADMIN1\_2016102( ➤

When the file to send is selected, you have to click on Upload PDF

Upload PDF

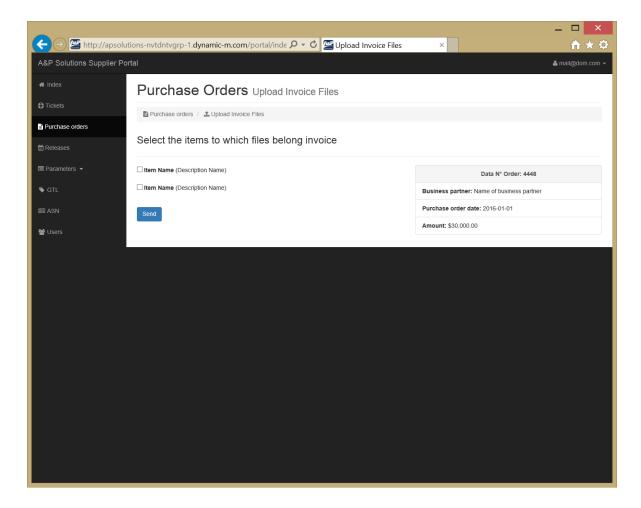

Select the items to assign to the invoice file that you uploaded and click on Send button.

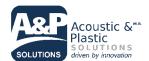

Back

🗲 🕒 👺 http://apsolutions-nvtdntvgrp-1.dynamic-m.com/portal/xml/ 🔎 🔻 🖒 👺 Detail Order: 4448 Purchase order Detail Purchase orders / ≡ Order 4448 Assigned files correctly N° Order: 4448 Progress: 2 of 2 Business Partner: Name of business partner - P00000 **W** Users Date of order: 2016-01-01 Amount: \$30,000,00 Authorizes: system.aps@apsolutions.com.mx Orders Items Exchange rate 999999 Item Name Description Name 1.000 \$20,000.00 \$20,000.00 MXN 999999 Item Name Description Name 2.000 \$5.000.00 \$10,000.00 MXN Invoice Files Items # Upload date Authorizes Authorization date Entry date 2016-10-28 system.aps@apsolutions.com.mx

After all the process, the portal redirects to the Purchase Order Detail, adding a new row with the status of the last invoice file.

#### Invoice Files Items # Upload date Authorizes Authorization date Entry date Promise of payment date Invoice XML PDF Payment 2016-10-28 system.aps@apsolutions.com.mx

In these rows, you can see the actual status of each invoice uploaded.

These records kept you abreast of the authorization processes within A & P Solutions.

Also, the progress of the PO it is seen updated on the Orders Table.

| Detail ↓≟ | Order II | Order Date 🗼 🕽 | Amount ↓↑   | Complete Items | ; 11 |
|-----------|----------|----------------|-------------|----------------|------|
| =         | 4448     | 2016-01-01     | \$30,000.00 | 2 of 2         |      |